# **Quick installation guide of WeMacro Rail**

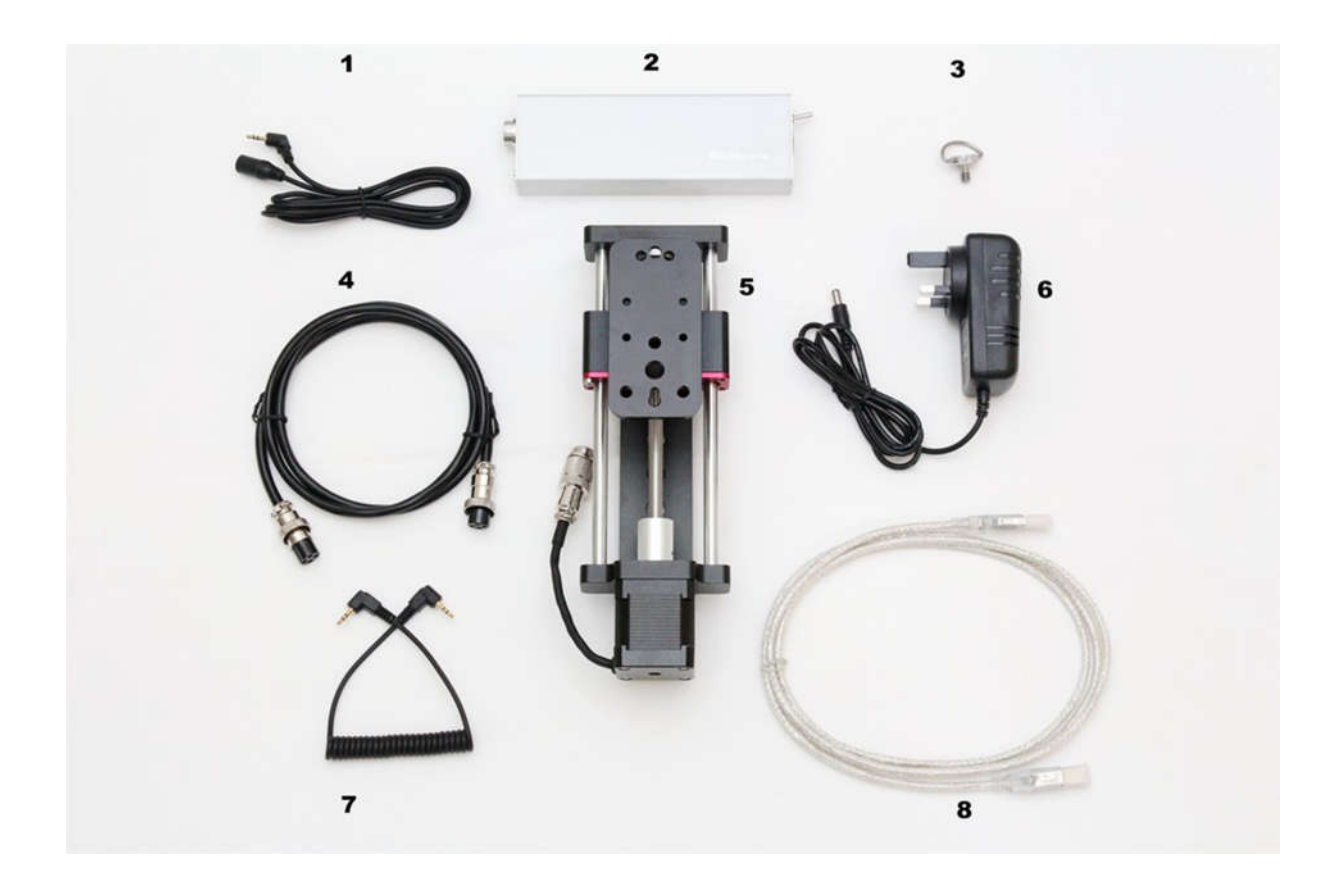

## **PARTS LIST**

1,shutter extension cable; 2,control box; 3,1/4 inch screw; 4,stepper motor cable; 5,the rail; 6,adapter(depending on customer choose); 7,shutter cables(depending on customer choose); 8,USB cable

## **STEPS:**

1, Install the camera on the rail by using 1/4 inch screw.

2, Install the rail on a tripod by using the screw hole in the rail bottom. There are 4 kinds of holes in bottom, 1/4 inch screw holes, 3/8 inch screw hole, 6.5 mm diameter and 10 mm diameter hole. Each kind of hole has four positions.

3, Connect the shutter extension cable to the control box, shutter cable connect to camera. Then connect these two cable

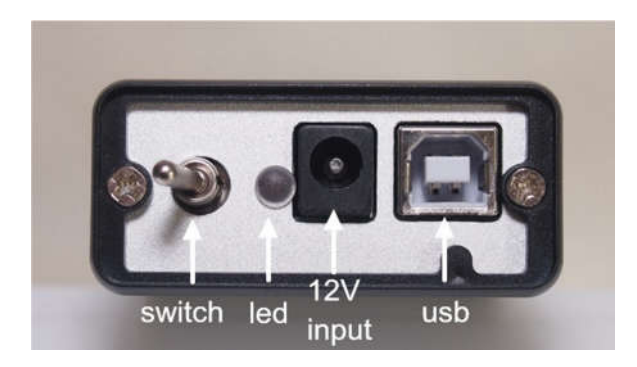

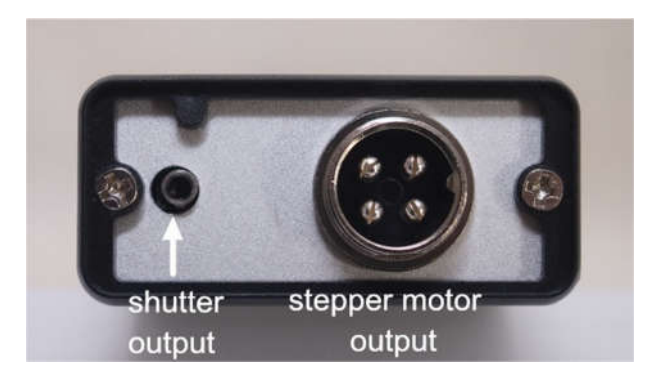

4, Connect the USB cable with computer and control box. Connect the stepper motor cable with control box and the rail. Be careful of the direction of the cable's notch.

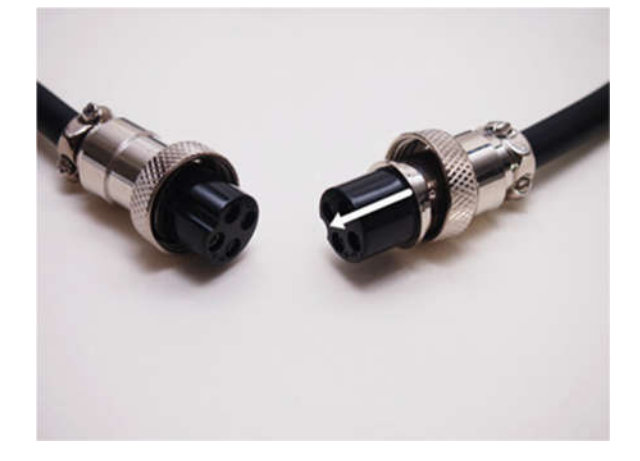

The computer will notify that the system find a new hardware. Please install the driver first, please find it in WeMacro download page http://www.wemacro.com/?p=509

These threaded holes can install other device, such as 11 inch magic arm to set flash light or diffuser.

Notice: Please avoid running the platform to both rail's edge. If it jams at the edge, turn off the **power first, then rotate the coupling by hand (counter-clockwise at motor side, clockwise at front side, look from motor side).**

**The cable on the motor can not be bent or pull hard. Please unplug the connector by holding connector.**

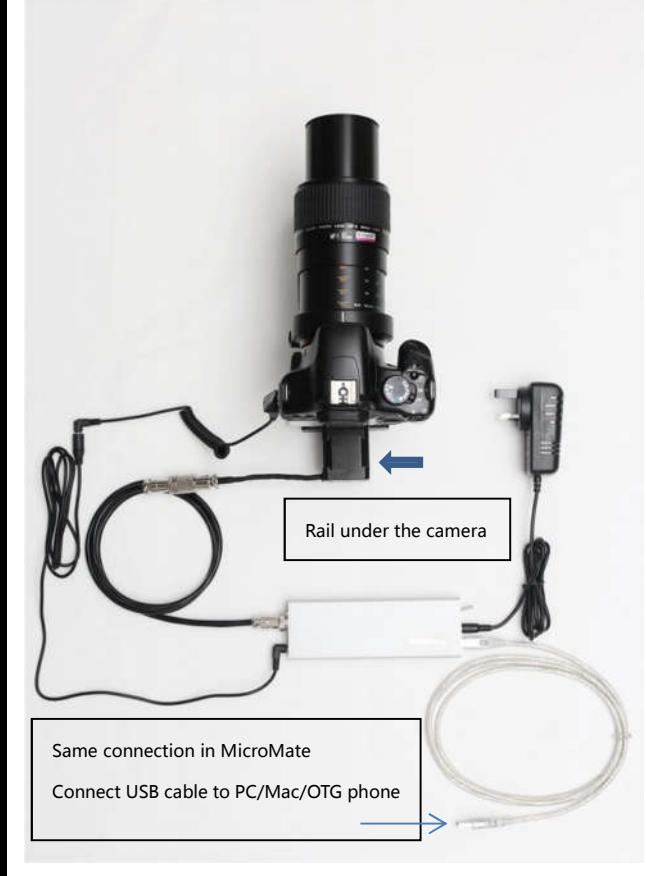

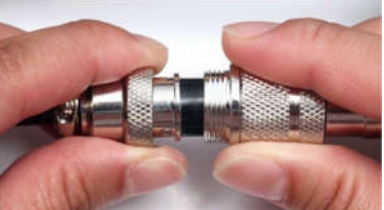

**Diagram of cable connection** (USB cable connect to PC if it's controlled by computer.) How to use two nylon bolts to support lens (only for high magnification over 5X with continuous light )

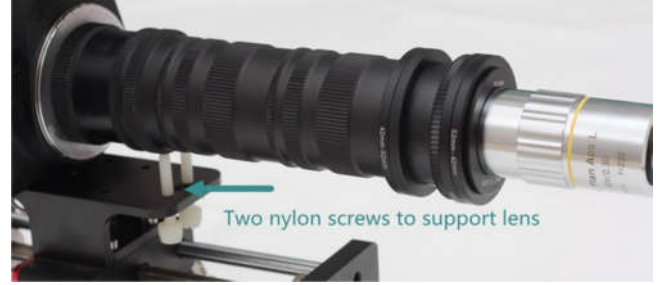

Nylon bolts is lite version of ring support, if you need better, please consider the ring support. "Camera Quick Release Plate + Clamp" can be used to adjusted the lens height in ring support. Same connection if work with HeliconRemote.

# **Software Guide**

**There are 4 systems can control the rail**

- 
- 
- 
- 

**1, Windows (Please find the program at download page) 2, Mac OS by USB or Bluetooth 4.0 (Please find the program at download page) 3, iOS by Bluetooth 4.0 (Please search "WeMacro" at app store) 4, Android by OTG or Bluetooth 4.0 (Please find the program at download page)**

**1 Windows, please install the driver first.**

**You can download the control software and driver at** http://www.wemacro.com/?p=509 **There are videos in our website www.wemacro.com "Software setting page" Install driver first,**

**Windows system driver file is ch341ser.exe , then extract the whole wemacro folder to your computer. Double click wemacro.exe to run.** Press "**F4**" to switch language. (Chinese and English) Please turn on the control box first and connect it with USB cable.

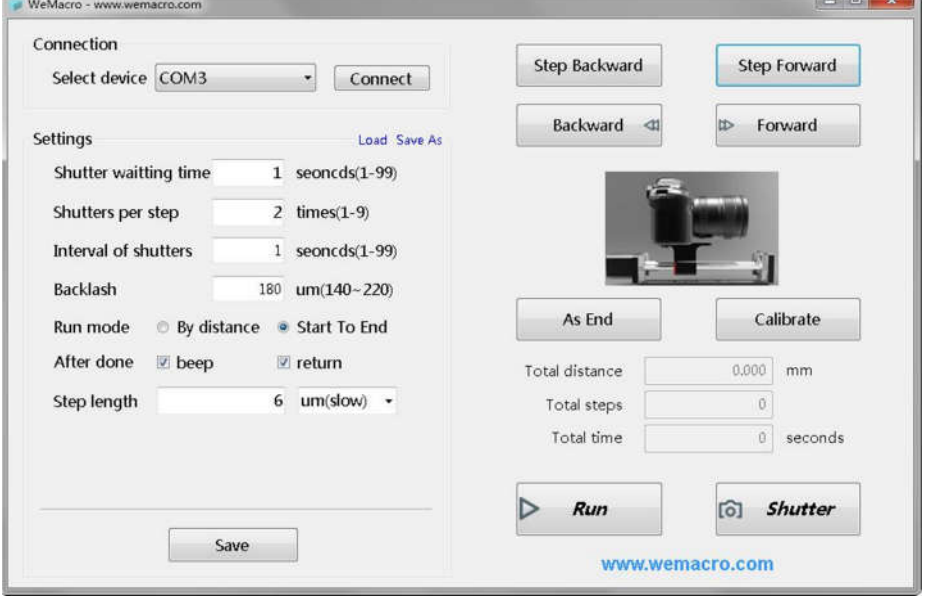

**Windows System: Choose the relevant port in top left part, then click "Connect"**

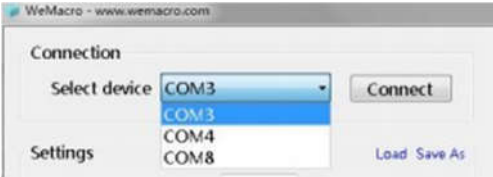

You can find which port to choose in device manager page. The port will show as below in device manager.

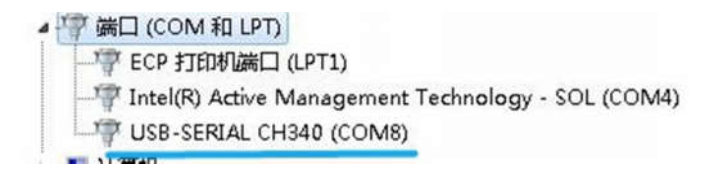

### 2 **Mac OS by USB or Bluetooth 4.0**

(OS has two methods to control : Bluetooth 4.0 or USB. The program is different, please download corresponding one. **Bluetooth**: You can check whether your Mac has this function. About this mac—>system report—> HCI version at least 0X6) Select "HC-08" press "connect". Then Press "Save" to set parameters. (The program for Mac's Bluetooth 4.0. http://www.wemacro.com/wp/wp-content/uploads/WeMacroOS.dmg

**USB: Please install the driver first , please visit the download page and select the driver for your system.** USB control program http://www.wemacro.com/wp/wp-content/uploads/WeMacrousb.dmg Select device then press "connect" , Then press "Save" take effect.

Notice: Please turn off the control box first if you want to change the control method. Especially,such as via windows usb to iphone Bluetooth.

Mac's interface

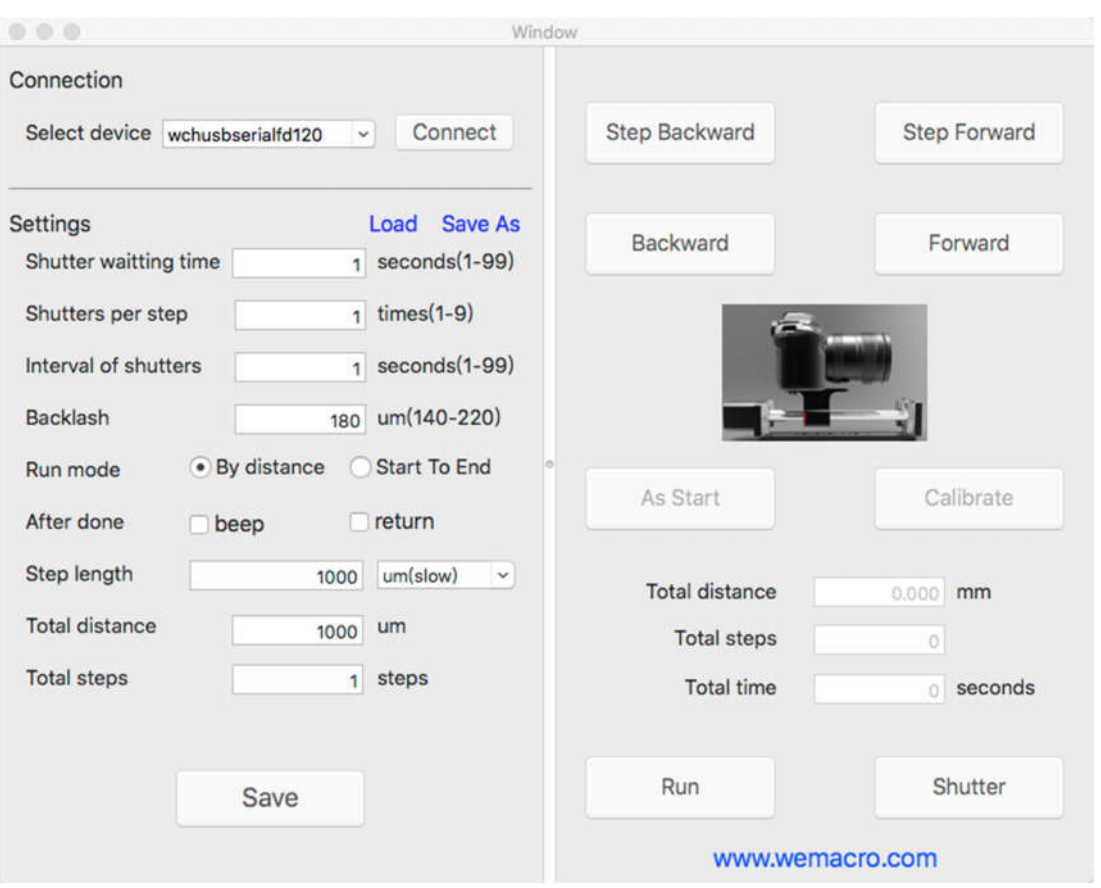

If there is any problem in installation of the chip driver for macOS, or your macOS is not 10.13 or 10.12, please contact us directly. We will send you the corresponding driver file and guide directly.

Email address: William@wemacro.com

# **Two working mode**

**1, Distance mode**

This means you only need to decide how long the total distance you want the rail move and how long the single step is. The program will calculate how many steps it will take.

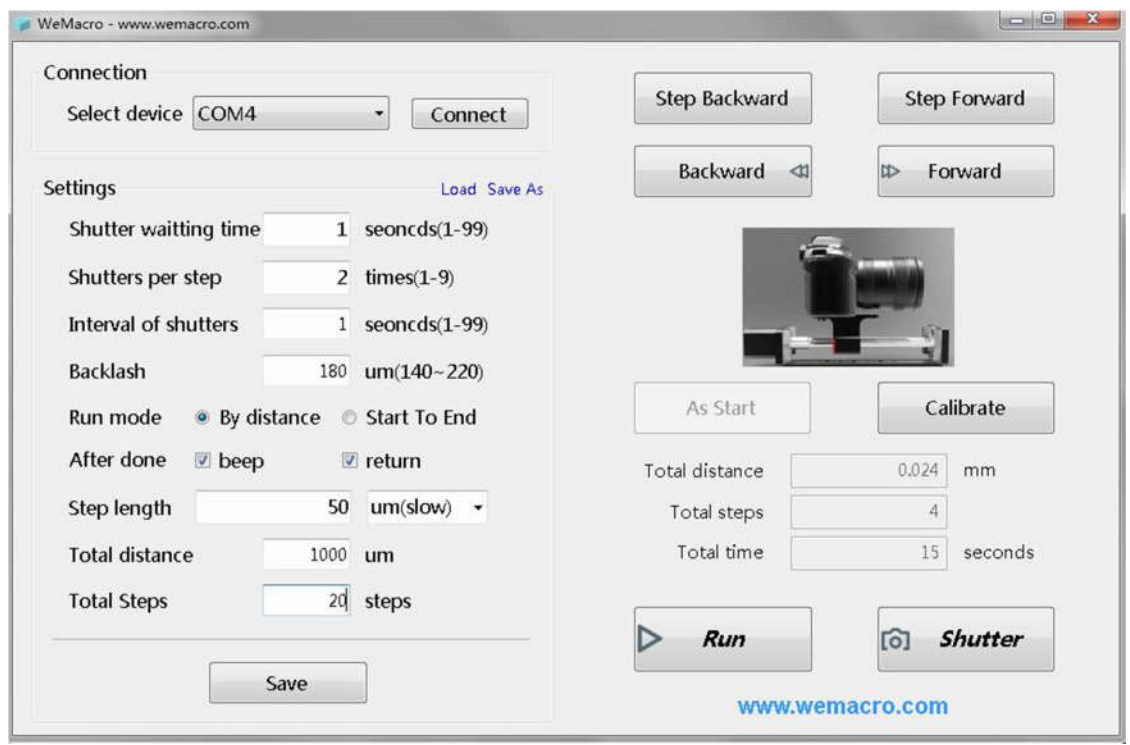

If you change" total distance", the steps number will change accordingly.

If you change" step length", the steps number will change accordingly also. Press "save" then you can adjust the lens position by pressing forward or backward. When the camera reach the position, press "RUN" to start. It will show how long time it will take. The program also provide backlash compensation function. Tick "return" and press "Calibrate" after the rail return to the starting position. The rail will compensate the backlash by itself.

When the rail is running, the "run" button will show as "STOP". If it be pressed, the rail will stop.

The "stop" button need to be pressed to switch to "run" when it finish running.

**Difference in Mac:** Please use mouse click the number area "total step" to generate new step number. Then press "Save".

#### **2,Start to End mode**

Tick "Start to End"and "return".Input single step length you want then press"Save".Make sure there is "As start" button at right side. If it shows "As End" just press one time to switch it.

Then press forward or backward to adjust position.If you want to move fast,you can set 1mm as single step length.When the position is close to where you want to start,change back the step length and press forward**(forward only)** to reach the starting point. **If you forward 1mm, then back 1mm and forward 1mm. Real distance is only 1mm,but the rail will travel 2mm.** Press "As start" to set as starting point.Then press forward and step forward to find ending point.(**forward direction only**).Press "As End" the rail will go back to starting point, then press "calibrate"to compensate. Now you can press "Run"to start. The program will do the rest. If you want to run one more time, please remember to press "Calibrate" after the rail go back to starting point.

### **NOTES**

"**shutter waiting time**" or "settle time" means the time between the rail travel and trigger the shutter in each step. Sometime it depends on the recharging time of flash light. *Some cameras, such as Canon, will need more time to process after it take dozens of* 

*pictures. If the camera system is busy at that time, the trigger signal will not work by using the normal extension cable. Please use the* 

#### *extension cable for Canon only in the small bag.*

"**shutter per step**" means how many times you want in each step. It's quite useful in HDR photography or Mirror lock-up. "**Interval of shutters**" means if you set few times of shutter in each step. The gap between every shutter should longer than your exposure time.

**Backlash: Please set it to 220micron( it compensate the gap between screw thread inside of the rail when you set "return" after stacking, or from start to end mode. Please press " Calibrate" after the rail moving back to the starting point or any moving back action. It can also reduce the view shift in changing direction. )**

Also you can "save" the setting or load the setting which you used before.

**Notice**: The shutter signal may be affected if you are using camera software such as Canon's EOS utility or Nikon's Camera ControlPro Liveview , Helicon remote on PC. You can turn off Liveview in PC software before run the rail. If you want to use EFSC function on camera, please use a HDMI wire to connect with an external display. About EFSC function, it's very useful with continuous light in high magnification over 5X.

# **Android and iOS Bluetooth version:(disconnect USB cable from PC or Mac)**

#### **Android**:

**Install: Please visit www.wemacro.com on your phone's browser (There are apk files download links on index on download page )**

Stay close to the control box within 2 meters. Open the app in the phone then wait about 5 seconds, the app will show "Remote device connected". If the app do not show this message , you can slide to second page then slide back to first page of app. Wait about 5 seconds the message should appear. Before open the app, please make sure you are not running this app in background already. (Sometimes you need restart Bluetooth function if it can't connect at first time.)

You can press the area where the arrow point at. To load or save settings in your phone's SD card. As below:

You can save or load setting in WeMacro's directory.

#### **iOS**:

**Install:** Please search "wemacro" in app store. Turn on the Bluetooth function,Open the wemacro app,the Bluetooth mark will blink when it connect.

You can press the area where the arrow point at. To load or save settings in your phone's SD card. As below:

You can save or load setting in wemacro 's folder.The setting file should be named as **ABC.txt.(file type .txt in Android,file type .wm in iOS)The file in iOS can not be deleted but can be revised. If you need delete the method, you can delete the app then reinstall it. But all methods will lose.**

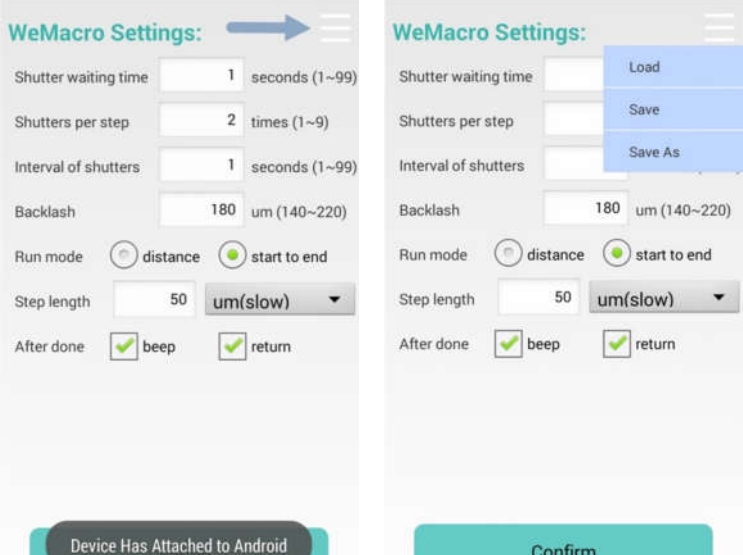

**1 distance mode** : Means you can input the total distance you want to move and single step length.The program will calculate how many steps it will take automatically. If you change single step length, the step number will change accordingly. Press "confirm" to save setting to control box.

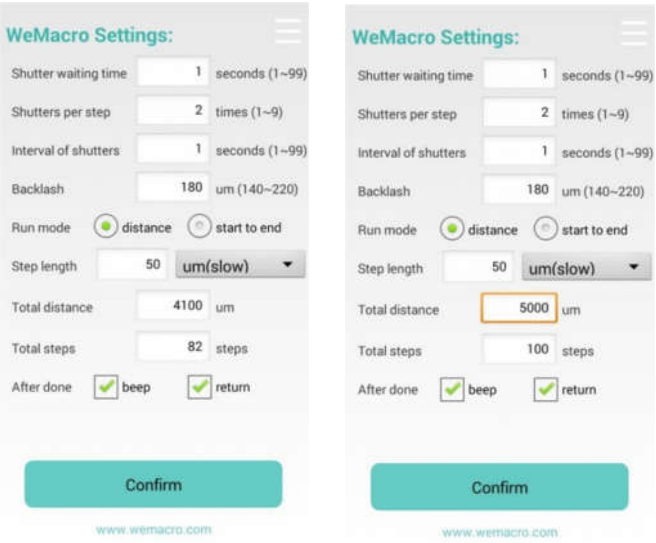

You can see steps number changed after typing new distance.

After pressing "confirm", you can slide to next page.(1000um=1mm)

In second page, you can step forward, or go backward to adjust position. If you tick off go back after running, you can press "calibrate" to compensate backlash after the rail stop.

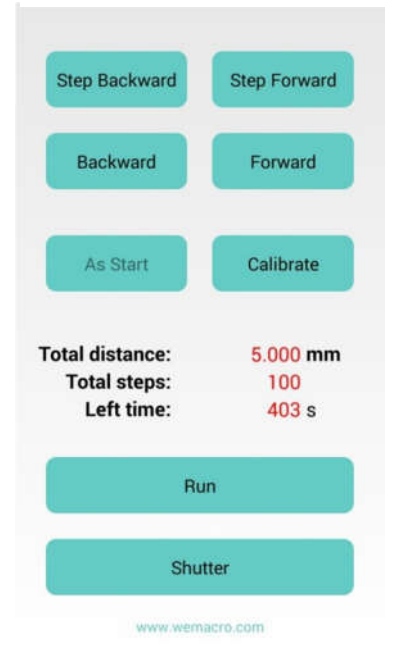

When the rail is running, the "run" button will show as "STOP". If it be pressed, the rail will stop.

The "stop" button need to be pressed to switch to "run" when it finish running.

## **Mode: Start to End**

Means you can set starting position and ending position, step length. The rail will run automatically. Press confirm after setting the first page.

In second page you can adjust the position to close to the starting point. If you feel too slow to adjust in micron mode, you can return to first page, swtich to mm mode. But please remember to change back before fine adjustment. To get better accuracy, if you press backward or stepbackward in adjusting positon, please make forward or stepforward, length should be longer than backlash. So we suggest slowly go forward or step forward to

approach the starting point. You view it on camera's LCD or by using EOS utility,helicon remote or nikon camera control pro on PC. But remember to turn off live view on camera or PC software, before start shooting.Press "As start" to set starting point. Then press step forward or forward to find the ending point. **Forward direction only**!

When the rail arrive ending point, please press "As end" the rail will go back to starting point you just set. **Please remember to**

#### **press "calibrate" before running.**

How many steps and how long time it will take will be indicated on second page.

"Calibrate" button will be activated if you tick off return after done. It should be pressed before you rerun.

When the rail is running, the "run" button will show as "STOP". If it be pressed, the rail will stop.

The "stop" button need to be pressed to switch to "run" when it finish running. It is designed to prevent pressing "run" again accidentally.

Tips: For Bluetooth control, if you press home button to quite the program. The program will stay in background. (Sometimes it depends on phone's process management.) You can press menu button to select the program and control the rail. (In iOS is double press home button) If the program is already running in the background, open another wemacro apk will not connect to the Bluetooth on control box. **For iOS, please turn on the control box first, then open the app on the iphone or ipad. For Android, if you want to change Bluetooth APK to OTG version APK, please delete the former one first.** 

**Here is the process if you can not connect with the control box. 1, Disable the Bluetooth on the phone, then restart it. Quit wemacro program in background (Please be sure you had installed the Bluetooth version of apk ).**

**2, Turn on the control box. Then turn on the app on the phone. Stay close with the control box within 1 meter.**

**Wait for about 5 seconds it will show device was connected. If does not, slide to next page of app then silde back to the first page and wait for few seconds. It will connect to the control box again.**

## **Few tips about setting WeMacro rail:**

1 If can not work via Bluetooth on phone

Please make sure there is no USB cable connected with controller at that time first.

For Android: Turn off and and turn on the Bluetooth function on phone. Turn off and turn on the control box. Run the program on phone, it will show "remote device connected". If not, slide to next page and slide back, wait for about 5 seconds, it will try again. Press "confirm" after it show "remote device connected". Then press shutter or forward to control the rail.

For iOS: Please make sure the app is not running already in background. Double press "Home" button slider it to close if wemacro app is already there. Turn off and and turn on the Bluetooth function on phone. Turn off and turn on the control box. Run the program on phone. The Bluetooth mark on iphone will blink if it connect. Press "confirm" after it blink.

2 What 's the difference about 2 mode

It's my personal opinion that. Below 5X or 5X magnification, you can use from start to end mode. It's quite intuitive. But if shoot in bigger magnification ,it will be better working in distance mode. Such as 20X for butterfly wing scales. You can move the rail forward to get close to the beginning point. Then set a distance to run. At the end of shooting, if you are not sure whether the distance is enough for the whole range, and you do not know what the last picture status is,you can simply press "shutter" to shoot one more picture to check.Also it's better changing parameters on the camera by cable or wireless instead of operating on the camera.

#### 3 When I should use ring support

The are two methods to support lens. Nylon bolt and ring support. These work when you shoot in continuous light. They can help to reduce the shake caused by the mirror. By using this method, you can reduce 3-5 seconds to stabilize the picture. It can save a lot of time when a stack contain over 100 pictures.

4 Why WeMacro rail has three hole in camera's position

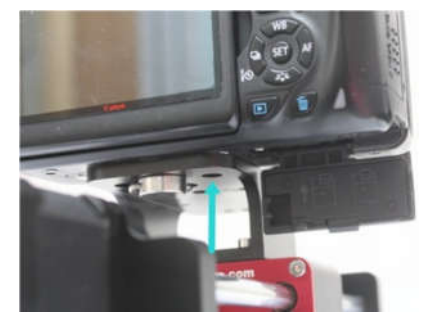

Of course, most cameras be installed in the middle, Because of the slim base, you can change battery without taking the camera off. And you can install camera in the hole beside to adjust for battery changing.

The picture shows you can open the battery holder without take the camera off.It will help if you have a lot to shoot.